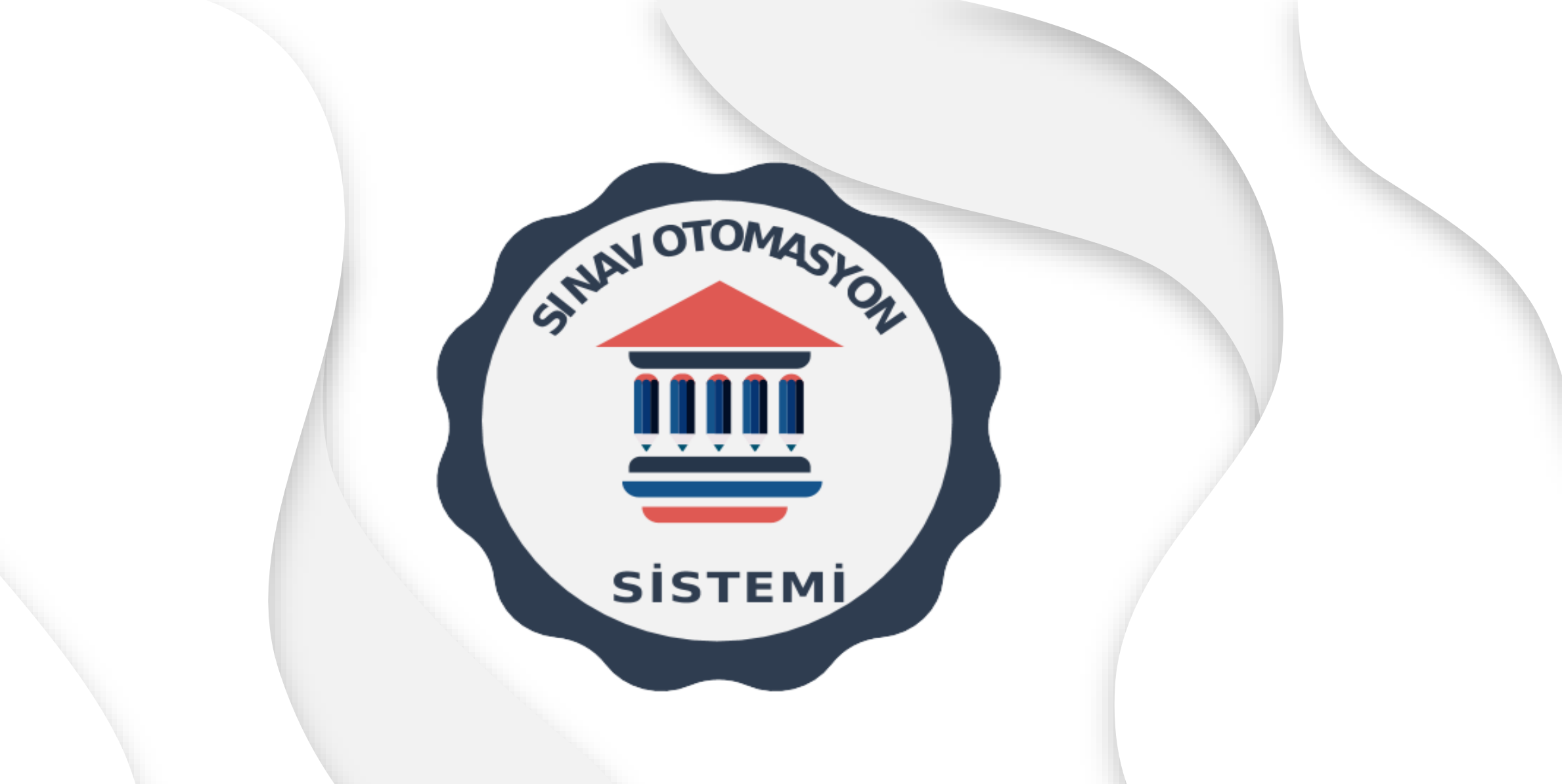

**ASOS | ÖĞRETİM ÜYESİ KULLANIM KILAVUZU**

sinavsorubankasi.com

# Programa Erişim ve Giriş İşlemi

Sisteme ilgili linkten giriş yapılır.

ASOS ana sayfası açıldıktan sonra ekranın sağ üst köşesindeki *'Giriş Yap'* bağlantısına (veya sol üst köşedeki *'Giriş'* bağlantısına) tıklanır.

Tıkladıktan sonra açılış ekranında çıkan menüye *'Kullanıcı Adı'* ve *'Şifre'* yazarak sisteme giriş yapılır.

Eğer kullanıcı adı veya şifre unutulduysa *'Şifremi unuttum'* butonuna tıklayıp sistemdeki **eposta adresine gönderilen linkteki** yönergeleri uygulayarak yeni şifre alınabilir.

Şifre güvenlik gereği en az bir büyük ve küçük harf, rakam ve noktalama işareti (nokta, virgül, ünlem vb. gibi) içermeli ve şifrede kullanıcı adı ya da e-posta adresinde geçen kelimeler olmamalıdır.

Sisteme giriş yaptıktan sonra sağ üst köşede çıkan adınızın üzerine tıklayarak sistemden güvenli çıkış yapabilirsiniz. Ayrıca profil sekmesine giderek kişisel bilgilerinizi değiştirip, profil fotoğrafı ekleyebilirsiniz.

*'Kullanıcı Adı'* ve **'Şifre'** ile giriş yaptıktan sonra ekranın solundaki menüde sırasıyla sadece **görevli** ve **yetkili olduğunuz birimlere uygun sekmeler** açılacaktır.

# Öğretim Üyesi Adımları

## *I. Soru Oluşturma, Düzenleme veya Silme*

Ana menüde *'Öğretim Üyesi'* modülü altındaki *'Sorularım'* alt sekmesini tıklayarak görevli olduğunuz birimdeki, kendinize ait **'Sorularım ders ağacı'** nı görebilirsiniz.

Sisteme yeni bir soru girişi yapabilmek için mutlaka kendinize ait ders/konu ağacından bir ders seçmeniz gerekmektedir. Seçim yapmadığınız sürece **'Soru girmek için bir konu seçmelisiniz!'** şeklinde uyarı ile karşılaşırsınız.

Herhangi bir ders/konu seçimi yaptıktan sonra ekranda *'Basit soru'* ve *'İlişkili soru'* şeklinde farklı renklerde iki buton belirecektir.

**E** ilişkili soru + BASİT SORU

Not: Soru çıkmasını istemediğiniz ya da soru gerektirmeyen ders/konu olması durumunda dersinizin adının solundaki alt alta üç nokta şeklindeki hızlı menüden 'Soru girilmesin' seçeneğini işaretleyebilirsiniz.

### *Basit Soru Girişi*

İlgili ders/konu seçimini yaptıktan sonra ekrandaki *'Basit soru'* butonuna tıklayınca karşınıza '**Yeni soru yaratılıyor'** ekranı gelecektir. Soru giriş ekranı; sorunun künyesi, kabul edilebilirlik indeksi (KEİ), soru cümlesi, seçenekler, cevaplama süresi, sorunun özellikleri, anahtar kelimeler, öğrenim hedefleri, çıkabildiği sınav türleri, kaynakça ve cevap açıklaması gibi alt bölümlerden oluşmaktadır. Ekranın sol üst köşesinde o sorununun künyesi (ait olduğu birim, dönem, bölüm vb. gibi), sağ üst köşesinde ise kabul edilebilirlik indeksi (KEİ) bilgisi yer almaktadır. Bu ekranın hemen altındaki **'SORU CÜMLESİ'** başlığının altındaki boş dikdörtgen alana soracağınız sorunun soru kökünü **yazım kurallarına uygun** olarak yazınız.

Soru cümlesi yazılan bölümün hemen üzerindeki araç çubuğu bir html editörü olarak görev yapmaktadır. Yazı stili, boyutu, vb. buradan ayarlanabileceği gibi, herhangi bir dokümandan kopyala yapıştır da yapılabilir. Ayrıca resim ikonuna tıklayarak soru cümlenize bilgisayarınızın belgelerim klasöründen bir resim/figür ekleyebilirsiniz. Resim ekledikten sonra resim altında çıkan menüden faydalanarak resmi hizalayınız.

Soru cümlesini yazdıktan sonra **'SEÇENEKLER'** bölümü karşınıza çıkacaktır. Bu bölümde sizlere 5 adet boş seçenek sistem tarafından otomatik olarak getirilmektedir. Seçeneklerin üst kısımda sarı renkli alanda yine bir araç çubuğu bulunmaktadır.

• Bu alandaki kalem işareti seçenekleri girmeye/düzenlemeye yardımcı olmaktadır.

**• 'Seçenek sırası değişmesin'** ifadesi ise seçeneklerin öğretim üyesinin girdiği sırayla kalmasını sağlar. Soru bankası üzerinden sınava girecek öğrenci sayısına bağlı olarak farklı sayıda soru kitapçıkları oluşturulabilmektedir. Bu işlem sırasında sınav sorularının ve sorulara ait seçeneklerin yerleri sistem tarafından otomatik olarak değiştirilmektedir. Eğer seçenek sıranızın değişmesini istemiyorsanız bu ifadenin yanındaki küçük kutucuğu tıklamanız gerekmektedir. (Soru hazırlama kılavuzunda belirtilen kurallara göre özellikle sayısal değerler içeren seçeneklerde, seçenekler küçükten büyüğe ya da büyükten küçüğe doğru sıralanmalıdır. Ayrıca seçeneklerde 'Hepsi' veya 'Hiçbiri' gibi ifadeler yer alacaksa mantık olarak bu seçeneklerin en altta yer alması gerekir. Bu iki durumda da mutlaka seçenek sırası değişmesin şeklinde işaretleme yapılmalıdır. Aksi takdirde her kitapçıkta seçeneklerinizin yeri değişecektir.)

• Aynı ekranın sağ tarafında yer alan ikonlar seçeneklerin ilk bakışta elenebilir ya da doğru seçenek yapılmasını sağlarken, alt alta üç nokta ise bu işlemlerin aynısının hızlı menüsüdür.

Yeni seçenek girmek için araç çubuğundaki *'Kalem'* ikonuna tıklayınız. Karşınıza soru cümlesi giriş ekranına benzer bir sayfa açılacaktır. Açılan boş metin giriş alanına cevap seçeneklerini, seçeneklerin başına (a -, b -,c -, .. .. vb.) şık ibareleri **koymadan** yazınız. Yazdıktan sonra sağ üst köşedeki *'Kaydet'*  butonuna tıklayınız. Bir sonraki seçeneğinizi de aynı şekilde giriniz. Ancak her seferinde seçenekleri tek tek yazıp kaydetmek yerine ilk seçeneği yazdıktan sonra, metin boşluğunun hemen üzerindeki araç çubuğunda yer alan **navigasyon tuşları** yardımıyla da bir sonraki seçeneğe gidebilir ve seçeneklerin tamamını yazdıktan sonra toplu kayıt yapabilirsiniz.

Seçenek sayısı mutlaka 5 adete tamamlanmalı ve bir adet **'doğru seçenek'**  işaretlenmelidir. Doğru seçenek, her seçenek girilirken metin boşluğunun üzerinde bulunan **kırmızı tik ikonuna tıklanarak** işaretlenebilir. Ayrıca bu işlem tüm seçenekler girildikten ve bir liste halinde görülür hale geldikten sonra, ekranın sağ tarafında yer alan aynı tik işaretinden yapılabilir. Sistem farklı ekran boyutlarında, webde ve mobil uygulamalarda, birden fazla aynı tuş ve hızlı menü seçeneği ile kullanıcıya kolaylık sağlamaktadır.

Aynı ekranda seçenekleriniz **'İlk bakışta elenebilir seçenek'** olarak da işaretlenebilir. İlk bakışta elenebilir seçenek ortalama bir öğrencinin soruyu okuduktan sonra ilk bakışta o seçeneği eleyip eleyemeyeceği ile ilgilidir. Bu durum o sorunun **kabul edilebilirlik indeksini** (KEİ) etkiler. İlk bakışta elenebilir seçenek sayısı işaretlendikçe sorunun KEİ' si sistem tarafından otomatik olarak değiştirilmektedir. (Örneğin bir soruda hiç hemen elenebilir seçenek yoksa o soru zor bir soru olup KEİ 0,2' dir. Yani öğrenci seçeneklerin hiçbirini ilk bakışta eleyemez ise 5 seçenekten doğru seçeneği bilme olasılığı 1/5' tir.) KEİ değeri 0,2 ve 1 arasında değişmekte olup, hemen elenebilir seçenek sayısı arttıkça soru kolaylaşmakta ve KEİ 1'e yaklaşmaktadır. Hem doğru cevap hem de ilk bakışta elenebilir seçenek seçiminden vazgeçmek için aynı butona yeniden basmak yeterlidir. Ayrıca ilk bakışta elenebilir seçeneği doğru seçenek olarak işaretlerseniz hemen elenebilirlik seçenek olma özelliğini kaybeder. Tam tersi olarak doğru seçeneği de hemen elenebilir olarak işaretlerseniz doğru seçenek olmaktan çıkar. KEİ'nin bu şekilde hesaplanmasının nedeni; yapılacak olan sınava sistem tarafından soru seçilirken bu puanların da dikkate alınması ve fakültenin belirlediği geçme notuna uygun zorlukta bir sınav yapılmasının sağlanmasıdır.

**Seçeneklerde düzeltme veya silme işlemi** yapmak için ilgili seçeneğin üzerine gelerek tekrar kalem işaretine tıklamanız ve düzeltme işlemini tamamladıktan sonra *'Kaydet'* butonuna basmanız gerekmektedir. Soru cümleleri ve seçeneklerin girilmesi esnasında, özellikle başka bir kaynaktan kopyala yapıştır yapılması durumunda birtakım sorunlar karşımıza çıkmaktadır. Yazı fontunda, büyüklüğünde, metin aralıklarında farklıklar, biçimde bozulmalar ve gereksiz enter yapmalara bağlı boşluklar en sık karşılaşılan problemlerdir. Bu problemler soruların sınav kitapçığında şekilsel olarak bozuk çıkmasına neden olacaktır. Bu sorunların sınav kitapçığı basılmadan önce bu aşamada düzeltilebilmesi için *'Önizleme modu'* seçeneğini tıklayınız.

Açılan ekranda soru cümleniz ve seçenekleriniz sınav kitapçığında çıkacak son hali ile görünür olacaktır. Hemen yan tarafında ise mevcut sorunlara yönelik çözümlerin olduğu butonlar sunulmuştur. Bu butonlara tıklayarak sorunuzda biçimlendirme yapabilirsiniz. **Tam temizlik butonu** diğer üç butondaki işlemlerin tamamını yapmayı sağlar.

Seçenekler girildikten sonra sorunun **'CEVAPLAMA SÜRESİ'**  belirlenmelidir. Cevaplama süresi sistem tarafından otomatik olarak 60 sn. olarak işaretlenmiştir. Ancak kullanıcılar bu süreyi değiştirmek istediklerinde ya 60 sayısı üzerine çift tıklayıp manuel olarak istedikleri süreyi yazabilir ya da mavi sliderı istedikleri süre boyunca sürükleyip bırakabilirler. Cevaplama süresi ortalama bir öğrencinin bu soruyu ne kadar sürede cevaplayabileceğine dair tahmini bir değer olup, sınav sürelerinin belirlenmesi açısından önem taşımaktadır. Sınavda çıkacak soruların toplam süresi sınav süresini oluşturacaktır. Cevaplama süresi sistem tarafından minimum 20 sn., maksimum 180 sn. olarak belirlenmiştir.

**'SORU ÖZELLİKLERİ'** bölümünde sorularınız için işaretlemeniz gereken özellikler bulunmaktadır.

• Her soru için mutlaka başlangıç ve bitiş tarihlerini işaretlemeniz gerekmektedir. Bu süre sorunun geçerlilik süresini göstermekte olup, sorunuz sadece bu iki tarih arasında yapılacak sınavlarda çıkabilecektir. Bu özellik sorunuzun yapılması planlanan sınavlarda çıkması ya da çıkmaması yönünde inisiyatif kullanabilmenizi sağlar. Sistem otomatik olarak bu süreyi 5 yıl olarak belirlemiştir. Ayrıca eğer bir sorunuz sınavda çıkmış ancak içerisindeki bilgi güncel gelişmeler doğrultusunda değişmişse (yeni guideline, yeni yayın, ...vb.) bu sorunun bir daha diğer sınavlarda çıkmaması gerekir. Bunun için de özellikle bitiş tarihine müdahale edilerek ilgili sorunun bir daha herhangi bir sınavda çıkmaması sağlanabilir. Sorunun silinmesi ile bu problemin üstesinden gelinebileceği düşünülebilir. Ancak sistem sınavlarda **çıkmış** hiçbir sorunun silinmesine izin vermemekte, arşivinde saklamaktadır.

• Soru tipi, soru bilişsel düzeyi ve soru zorluk derecesini belirlemek için yanlardaki alta açılan okları kullanınız. Soru zorluk derecesi o soruyu yazan öğretim üyesinin subjektif görüşüdür.

• Ardından sorunun hangi sınavda çıkacağının seçilmesi gerekir. Sistem bu sekmeyi otomatik olarak **'Kuramsal (teorik)'** ve **'Soru kitapçığı basılı olan sınavda çıkabilir'** seçeneğini işaretli olarak getirmektedir. Soldaki küçük kutucukları tıklayarak sorunuzun istediğiniz sınavda çıkmasını sağlayabilirsiniz. Ancak sorunuzun içeriğinde video veya ses dosyası varsa, bu dosyalar basılamayacağı için soru kitapçığı basılı olan sınavda çıkabilir sekmesini işaretlememeniz gerekmektedir.

Önemli Not: Belirlenen sınav Online veya Elektronik olacaksa ilgili seçeneği işaretlemek unutulmamalıdır.

Sorunuz için en az 1 adet **'ANAHTAR KELİME'** girmeniz gerekmektedir. Anahtar kelime yazan boşluğa sorunuza uygun anahtar kelimeyi yazdıktan sonra klavyenizdeki *'Enter'* tuşuna tıklayarak anahtar kelimenizin alt satıra geçmesini sağlamanız gerekmektedir. Bu satırın sağındaki yeşil renkli artı ikonu da aynı işlevi yapmaktadır. Anahtar kelimeler ilgili sorunun soru bankası arşivinden bulunmasını kolaylaştırmak amacıyla kullanılmakta olup, soru bankasında başka bir amacı yoktur. Tek kelimeden oluşabileceği gibi birden fazla kelime grubundan da oluşabilir. Girdiğiniz anahtar kelimeleri, kelimenin üzerine gelince beliren çöp kutusu ikonunu kullanarak tek tek silebileceğiniz gibi, bu satırın en sağındaki çöp kutusu ikonuna basarak topluca silebilirsiniz.

Sorunuzun ilişkili olduğu **'ÖĞRENİM HEDEF veya HEDEFLERİNİ'** soldaki kutucuklara tıklayarak işaretleyiniz. Vazgeçmek istediğiniz takdirde tekrar aynı butonu tıklamanız yeterli olacaktır.

Sorunuz en az bir sınav türü ile ilişkilendirilmelidir. '**ÇIKABİLDİĞİ SINAV TÜRLERİ'** bölümünden bir veya birden fazla sınav türünü işaretleyebilirsiniz.

Girdiğiniz sorunun **'KAYNAKÇA VE CEVAP AÇIKLAMASI'** bölümüne o soruyu hazırlarken yararlandığınız kaynağı (Kitap, guideline, … vb.) ve doğru cevabın açıklamasını yazmanız gerekmektedir. Online/Elektronik sınavlarda öğrencilerin soruyu cevapladıktan sonra sorunun doğru cevabını sınav anında görebilmeleri amaçlanmaktadır. Ayrıca sınav soru itirazlarında da öğrenciye yol gösterici olacaktır. Bu durum özellikle sınavların öğrenmeye katkısı açısından önemli bir eğitim yaklaşımıdır.

Soru giriş ekranındaki **soru cümlesi, seçenekler, cevaplama süresi, sorunun özellikleri, anahtar kelimeler, öğrenim hedefleri, çıkabildiği sınav türleri, kaynakça ve cevap açıklaması** gibi soruya ait tüm özellikler girildikten sonra sayfanın en altında çıkan *'Kaydet'*  butonuna basarak sorunuzu kaydetmelisiniz.

Önemli Not: Sorunuzu sisteme kaydedebilmek için; **sorunuzda bir soru cümlesi, biri doğru olmak üzere 5 adet seçenek, en az 1 anahtar kelime olmalı ve çıkabildiği sınav türü** işaretlenmelidir. Bu zorunlu alanları doldurmadığınız sürece en altta **'Uyarılar Var'**  şeklinde bir ibare ile karşılaşırsınız. Bu ibareyi tıkladığınızda ise eksik bıraktığınız, doldurulması zorunlu alanları görebilirsiniz.

Soru giriş ekranındaki tüm aşamaları tamamladıktan sonra sisteme kaydedilmiş bir adet sorunuz listede görülebilecektir. Girdiğiniz ve kaydettiğiniz her soru ait olduğu dersin altında listeye eklenecektir.

**Soruyu silmek veya düzenlemek** için ilgili sorunun yanında bulunan üç noktadan *'Düzenle'* veya *'Sil'*  bağlantısı veya soldaki kalem ikonu kullanılabilir.

## *II. Soruların Sınava Hazırlanması*

Görevli olduğunuz ders kurulu/staj üzerine tıkladığınızda ise kendinize ait tüm soruların listesini görebilirsiniz.

Soru sayınızın fazla olduğu durumlarda üstteki arama butonu istediğiniz soruyu bulmanızı sağlar.

Kayıtlı sorularınız listede sadece soru cümlesi olarak görülür. Soru cümlesinin hemen altında o soruya ait anahtar kelimeler mevcuttur.

#### Sorunun sağ tarafında *4 farklı ikon* bulunmaktadır.

• Bu ikonlardan ilki gri renkli *'Taslak'* ikonudur. Sorular kullanıcı tarafından ilk hazırlandıklarında taslak modunda olup, sadece soru sahipleri tarafından görülebilirler. Dolayısıyla sorunuzun **soru kontrol görevlisi tarafından görülebilmesi** ve teknik açıdan değerlendirilebilmesi için **taslak ikonu üzerine bir kez tıklamanız gerekmektedir.** Tıkladığınızda oluşan yeşil tik işareti sorunuzu pasif durumdan aktif duruma getirdiğinizi göstermektedir. Sorunuz bu aşamada **'akran değerlendirmesi'** için soru kontrol görevlisine yönlendirilerek dil ve içerik açısından anlamlılığının kontrol edilmesi sağlanır.

• Yıldız ikonu ise sorunuzun *'Favori Soru'* olup olmayacağını belirler. Tıkladığınızda içi boş olan yıldız ikonu turuncu renk alır. Bu şekilde sorunuzu favori soru yapıp, **sınavda bu sorunun çıkmasını sağlayabilirsiniz**. Anlattığınız dersinizde özellikle vurguladığınız ve her öğrencinin mutlaka bilmesi gerektiğini düşündüğünüz bilgilere yönelik sorular için bu seçeneğin kullanılmasında yarar vardır. Sistem sınav oluşturma aşamasında her ders için (ders saati başına asgari 1) bankadan **rastgele** olarak soru çekerken favori sorulara öncelik tanımaktadır. Favori sonu tanımlanmaması durumunda ise, sistem favori olmayan diğer sorulardan soru seçmektedir. Eğer bu özelliklerden vazgeçmek isterseniz aynı butonların üzerini tekrar tıklayarak sorunuzu ilk haline geri döndürebilirsiniz.

• Diğer  $\Theta$  ikonu ise sorunuzun henüz kontrol edilmediğini göstermektedir. Soru bankasına yüklenen her soru, fakülte yönetimi tarafından önceden belirlenen ve sistemde tanımlanan soru kontrol görevlileri tarafından yapılandırılmış bir form kullanılarak kontrol edilmektedir. Sadece **aktifleştirilmiş sorular soru kontrol görevlileri tarafından görülüp akran değerlendirmesinden geçirilebilir**. Kontrol görevli tarafından kontrol edilmiş ve onaylanmış soruların yanında ib işareti görülür.

• Alt alta üç nokta ise aynı zamanda bu işlemlerin **'hızlı menü'** südür. Bu hızlı menüden mevcut sorunun konusu değiştirilebilir. Bir sorunun yanlışlıkla ait olduğu konu dışında başka bir konuya girilmesi durumunda, sistem bu özellik sayesinde sorunun (sorunun silinip doğru konuya tekrar girilmesine gerek duyulmadan) doğru konuya aktarılmasını sağlar.

• **'Soru transfer'** özelliği ile, dersi anlatan öğretim üyesinde değişiklik olması halinde, ilgili kişi isterse eski sorularını dersin yeni sahibine aktarabilmesini sağlar.

Listedeki sorularınızdan birinin üzerine tıkladığınızda, soru cümlenizin olduğu satır sarı renkli olup hemen yan tarafında o soruya ait özellikler (Soru metni, seçenekler, yeşil renk ile belirtilmiş doğru seçenek, sorunun ilişkilendirildiği öğrenim hedefleri, çıkabildiği sınav türleri, kaynakça ve cevap açıklaması) görülür hale gelecektir. Eğer ekranınızda yeterli yer yoksa soru listeniz gizlenerek bu ekran yeni bir sayfa olarak açılacaktır.

**'***Ayrıntıyı göster'* bağlantısına tıkladığınızda ise o sorunun ayrıntılı künyesini (ait olduğu birim, dönem, ders/konu, veri tabanındaki kayıtlı olduğu soru numarası ve sorunun diğer özellikleri) görebilirsiniz. 'Ayrıntıyı gizle' butonuna tıklayarak önceki haline geri dönebilirsiniz. Sayfanın yan tarafındaki scrollbar ile sayfayı aşağı yukarı kaydırabilirsiniz.

#### □ ▼ 〒 ■ ■ 韦 命 ■ ★ C

Soru listenizin en üst kısmında üzerinde ikonlar olan sarı renkli araç çubuğu bulunmaktadır.

- Bu ikonlardan ilki *'***Seçme kutucukları'** olup, toplu işlem yapmada kullanılır.
- Soru sayınızın fazla olması halinde listeler uzun olacağı için *'Filtre Butonunu'* kullanarak sorularınızı filtreleyebilirsiniz.
- Hızlı menüdeki *'Konu Değiştir'* ikonu burada da mevcuttur.
- Soru sayılarını gösteren istatistik butonuna tıklayarak o konu ile ilgili toplam soru sayınızı görebilirsiniz.
- *'Soru transfer'* ikonu tarafınıza transfer edilmiş soruları görmenizi sağlar.
- *'Yenileme'* tuşu listenizin etkin olduğu pencereyi yenileyerek soru listenizin son halini sistemden yeniden yükler.
- Aynı konuya yeni bir soru girmek için ekranın sağındaki  $\bullet$  işaretini tıklayınız. Bu buton basit soru girme ekranının açılmasını sağlayan bir kısa yoldur.

• Dosya kopyalama ikonundan (**D**) ise sorunun bir **benzerini** yaratabilirsiniz. Bu seçenek özellikle çok soru oluşturmanız gereken durumlarda soru cümlesinde ya da sorunun seçeneklerinde küçük değişiklikler yaparak (örneğin sadece doğru seçeneği değiştirerek) kısa sürede fazla sayıda soru oluşturmanızı sağlar.

#### *Soru Gruplama*

Soru kopyalama yöntemi soruyu hazırlayan öğretim üyesine kolaylık sağlamakla birlikte birtakım sorunları da beraberinde getirmektedir. Bu sorunu çözmek için kopyalama yöntemi ile çoğaltılmış, benzerliği yüksek soruların aynı sınavda çıkmasını önlemek için sorularınızı gruplamanız gerekmektedir. Ayrıca özellikle birden fazla saati olan derslerde, dersin alt bölümlerine yönelik çok sayıda soru hazırlanması durumunda tüm soruların aynı alt başlıktan çıkması istenmeyen bir durumdur. Dolayısıyla soruların aynı ders içinde de eşit dağılabilmesi için sorularınız mutlaka gruplanmalıdır. Bu özellik sayesinde sınavda her gruptan istediğiniz kadar soru çıkmasını sağlayabilirsiniz. Ancak sadece aynı konuya ait soruları gruplayabileceğinizi unutmamanız gerekir. Öncelikle bir ders seçerek, gruplamak istediğiniz soruların sol tarafındaki seçme kutucuklarına tıklayınız. Seçtiğiniz soruların üzerinin mavi renk olduğunu ve üstteki araç çubuğunda **'Dosya' (□)** ikonunun belirdiğini göreceksiniz.

Dosya ikonu üzerine tıkladığında karşınıza **'Aynı Sınavda Çıkma Kuralı'**  başlıklı yeni bir ekran açılacaktır. Bu ekranda aynı gruba dahil olacak sorularınızı numaralandırılmış halde görebilirsiniz. Bu gruptan çıkmasını istediğiniz soru sayısını yuvarlak sliderı sürükleyerek ayarlayabilir, hemen yandaki renk paletinden grubunuza bir renk belirleyebilirsiniz. Her grup için farklı renk kullanmanız grupların karışmasını önleyecektir. Grup açıklaması bölümüne grup adı yazabilirsiniz. Grup adı koymak zorunlu olmamakla birlikte özellikle ilerleyen dönemlerde fazla grup olduğu zaman sorunuzun bulunmasını kolaylaştıracaktır. Grup adları o soruya ait ortak özellikler olabilir. Eğer gruba dahil ettiğiniz bir soruyu gruptan çıkarmak isterseniz aynı sayfada sorunuzun olduğu satırın sonundaki ikona **(Soruyu Gruptan Çıkar)** tıklayarak sorunuzu bu gruptan çıkabilirsiniz. Ardından sağ üst köşedeki *'Kaydet'* butonuna tıklayarak grup bilgisini kaydedebilirsiniz.

### *Bir sorunun birden fazla grupta olması*

Özellikle konu alt bölümleri göz önüne alındığında bir soru birden fazla grupta olabilir. Böyle bir durumda daha önce bir gruba dahil edilmiş soru ile yeni bir sorudan ikinci bir grup yapılabilir. Soru gruplamadaki aynı yöntem kullanılır ve oluşturulan yeni gruba farklı bir renk ve isim belirlenir.

Kaydet butonuna tıkladıktan sonra soru listenizde birden fazla grupta olan sorunun yanında '**Çanta'** ( $\bullet$ ) ikonu ortaya çıkar.

### *Daha önce oluşturulmuş bir gruba yeni soru eklenmesi*

Daha önce yaratılan bir soru grubuna yeni bir soru eklemek için önceden oluşturulmuş gruptaki soruları ve yeni eklenecek sorunuzu seçme kutucuklarından seçiniz.

Araç çubuğunda beliren **'Dosya'** ikonuna tıklayarak grup ekranını açınız. Açılan ekranda seçtiğiniz sorular (eski grupta olan ve yeni eklenecek sorular) listelenir. İlk kez grup oluşturuyor gibi çıkmasını istediğiniz soru sayısını, grubun rengini ve adını belirleyiniz. Ancak bu kez soldaki **'Gruptaki soruları diğer gruplardan çıkar'** kutucuğunu seçmeniz gerekir.

Ardından *'Kaydet'* butonuna tıklanarak grubu kaydediniz. Artık daha önceki grup silinir ve yeni sorunuz ve grubun eski sorularından oluşan yeni bir grup oluşturulmuş olur.

### *Soru Transferi*

Dersi anlatan öğretim üyesinde değişiklik olması halinde ilgili öğretim üyesinin ders ağacında artık o ders görülmez.

Soru listesinin üstünde bulunan ikonlardan **'Soru transferleri'** ne ( ) tıkladığımızda **'Eski derslerimin soruları'** veya **'Gelen soru transferleri'** ne ulaşabiliriz.

**'Eski derslerimin soruları'** ekranında ilk ikon soru transfer sürecini başlatır. Sorunuz artık yeni öğretim üyesine transfer edilmiştir.

Öğretim üyesi **'Gelen soru transferleri'** ekranında ise kendisine transfer edilmiş soru veya soruları yan yana iki ekran halinde görebilmektedir. Ayrıca öğretim üyesinin kendisine soru transferi yapıldığı bilgisi e-posta yoluyla bildirilmektedir. Soldaki ekranda soru cümlesi ve seçenekler yer alırken, sağdaki ekranda ise sorunun ait olduğu ders ve dersi anlatan öğretim üyesinin adı mevcuttur. Bu ekranda yeni öğretim üyesine kendisine transfer edilen soru ile ilgili **'Kabul et, Geri gönder, Reddet'** şeklinde üç seçenek sunulmuştur. Kabul et butonu sorunun yeni öğretim üyesinin olmasını sağlar. Geri gönder butonu soruyu sahibine geri gönderir. Reddet butonu ise sorunun kabul edilmemesini sağlar. Ancak soru geri de gönderilmez. Reddedilen bu sorular sorunun ilk sahibinden silinir ancak sistemden silinmez. Ders veya konu üzerinde öğretim üyesi bilgisi olmadan kalır. Kabul et butonuna tıkladıktan sonra tarafınıza transfer edilen soruyu yeni konunuz altında listelenmiş olarak görebilirsiniz.

## *III. Soru Kontrol Aşaması (***ÖNEMLİ NOT: BU AŞAMA GEREKLİ DEĞİLDİR. BİRİMİNİZ İÇİN İPTAL EDİLEBİLİR.***)*

Soru bankasına eklenen tüm sorular ilgili öğretim üyesi tarafından hazırlandıktan ve yukarıda anlatılan aşamalar tamamlandıktan sonra soru kontrol görevlileri tarafından değerlendirilirler. Soru kontrol görevlileri soruları önceden belirlenmiş teknik kriterlerden oluşan bir forma göre değerlendirerek **'Sınavda çıkabilir, Düzeltme iste ve sınavda çıkamaz'** şeklinde 3 farklı karar verebilirler.

Hakkında sınavda çıkabilir şeklinde karar verilen sorular işareti ile belirtilir. Bu aşamayı tamamlandıktan sonra sorunuz artık **sınavda çıkmaya hazırdır**.

Soru kontrolü yapan öğretim üyesi tarafından 'Düzeltme iste' seçeneğinin işaretlenmesi durumda ise, bu talep durumu soru sahibi öğretim üyesinin ekranında bir uyarı ikonu ile kendini gösterir. Bu durum düzeltme istenen sorunun olduğu satırın hemen sağında yanıp sönen turuncu renkli 'Zarf' ( ikonu ile belirtilmiştir. Ayrıca soru sahibi öğretim üyesine istenilen değişiklikle ilgili bilgilendirme e-postası gönderilmektedir.

Sorunun sahibi öğretim üyesi istenilen düzeltmeleri tamamlayıp gerekli açıklamayı yaptıktan sonra soruyu sisteme tekrar kaydeder. Bu şekilde sisteme yeniden yüklenen soru, soru kontrol görevlilerinin kontrol ekranına sistem tarafından otomatik olarak gönderilir. Böylelikle bu soru için yeniden başlayan değerlendirme süreci sistemde **'Bayrak'** ( ) ikonu ile belirtilir.

Önemli Not: Sorunun bir sınavda çıkabilmesi için soru kontrol aşamasından mutlaka geçmiş olması gerekmektedir. Bu sürecin temel amacı dikkatten kaçabilecek olası **teknik** hataların önüne geçmektir.

## *IV. Soruların Sınav için Seçilmesi*

Sorular sınav hazırlama aşamasında sistem tarafından rastgele ve otomatik olarak seçilir. En yakın tarihteki sınavda çıkmak üzere seçilen sorularınız, kendi sayfanızda sorunuzun olduğu satırın hemen sol tarafında **'Kalem'** ( ) ikonu şeklinde görülür. Seçilmiş sorularınızı toplu halde görebilmek için sarı renkteki araç çubuğunun en sağındaki 'Saat' ( o ) ikonuna tıklayabilirsiniz.

Yanıp sönen ikonlar sadece sorunuz sınavda çıkmak üzere seçildiğinde görülür. Sınav yapıldıktan sonra yanıp sönme durumu ortadan kalkar.

ASOS, sınavda çıkacak soruları seçerken temel olarak aşağıdaki algoritmayı uygular:

- Sınavda kaç soru çıkacağını sınav tanımından alır.
- Sınavda sorusu çıkacak birimleri en fazla ders saatinden en aza doğru listeler.
- Her birim için eğer tanımlanmış ise o sınavda çıkacak soru sayılarını alır. Tanımlanmamış ise birimlerin toplam ders saatlerine göre çıkacak soru sayılarını hesaplar.
- Her birimin öğretim üyeleri bazında konuları yine en fazla ders saati olan öğretim üyesinden en az olana doğru sıralar. Her öğretim üyesinin anlattığı konuları da aynı şekilde öğretim üyesi temelinde gruplar.
- Öğretim üyeleri için konu bazında soru seçer. Bu seçim sürecinde favori sorulara öncelik tanır. Ancak favori soruların yakın geçmişteki sınavlarda çıkmış olması durumunda favori olsa da sınav için seçilmez. Soru seçildikten sonra aynı işlemleri toplam sınav soru sayısına ulaşana kadar devam eder.

#### *Soruların Kilitlenmesi*

Sınavlarda soru tekrarını önlemek için, sınav yapıldıktan sonra sınavda çıkmış sorular sistem tarafından kilitlenir. Kilitlenmiş sorular soru listesinde soru cümlesinin sol tarafında kırmızı 'Kilit' ( a ) ikonu ile belirtilir.

Kilit süresi ilgili fakülte/dekanlık tarafından belirlenir. Her dönem, ders kurulu ya da staj için bu süre farklı olabilir. Kilit süresi biten soruların sistem tarafından kilidi otomatik olarak açılır. Kilidi açılan sorular yeniden sınavda çıkabilir hale gelir. Sistem sınavda çıkmış ve kilitlenmiş sorular üzerinde kısmi bir değişiklik yapılmasına izin vermektedir. Sınavda çıkmış bir soruyu değiştirmek istiyorsanız soldaki kalem ikonuna tıklayınız. Karşınıza bir uyarı ekranı gelecektir. **'Soruyu değiştirmek istiyorum'** ibaresine tıklarsanız soru düzenleme ekranı açılacaktır. Değişiklik yapılamayacak alanlar **'Kilit'** işareti ile belirtilmiştir. Sistem çıkmış bir sorunun soru cümlesinin, seçeneklerinin, doğru cevabın, soru tipi, soru bilişsel düzeyi ve soru zorluk derecesinin değiştirilmesine izin vermemektedir. Çünkü bu özellikler bir önceki sınavın yapısını ve özelliklerini etkileyen alanlardır. Ancak sistem sorunun cevaplama süresi, başlangıç/bitiş tarihleri, sınavda çıkabilirlik durumu ve çıkabildiği sınav türlerinde değişiklik yapılabilmeye imkân tanımaktadır.

## *V. Sınav Analizi*

Hazırlanan bir sınavın uygulandıktan sonra soru güçlüğüne, soru maddesinin ayırt ediciliğine ve seçeneklerin çeldiriciliğine bakılması **'Madde Analizi'** olarak adlandırılır. Madde analizinin amacı ölçülmek istenilen öğrenme alanı için güvenilirliği ve geçerliliği yüksek verimli bir ölçeğin elde edilmesidir. Sınavlar yapılıp sonuçlar sisteme aktarıldıktan sonra sistem soruların ve dolayısıyla sınavın analizini yapabilmektedir. Sınavda çıkmış ve kilitlenmiş soru ekranı tekrar açıldığında bir renk skalası, hemen altında daha önce bahsedilmiş olan **KEİ** ve yanında da yeni bir değer olan **'Kümülatif Güçlük İndeksi'**(**KGİ**) görülür.

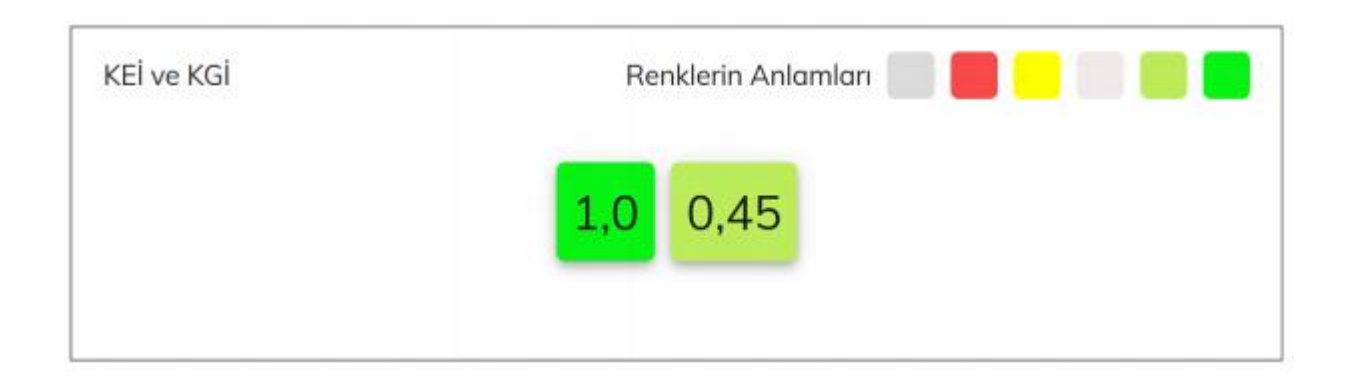

Bu renk skalasındaki 6 farklı renk sınav analizi yapılmamış; çok zor, zor, orta, kolay ve çok kolay soruyu temsil etmektedir. Renk kutucukların üzerine fare ile gelindiğinde sorunun zorluk derecesini belirten renk görülmektedir. KEİ daha önce de bahsedildiği üzere ilk bakışta elenebilir seçenek sayısına bağlı olup, 0,2 ve 1 arasında değişmektedir. KEİ aralığı;

- $\bullet$  0,2 Çok zor
	- 0,25 Zor
- 0,33 Orta
- $\bullet$  0,5 Kolay
- 1,0 Çok kolay

Görüldüğü üzere ilk bakışta elenebilir seçenek sayısı arttıkça soru kolaylaşmakta ve KEİ 1'e yaklaşmaktadır. Bu hesaplamaya göre beş seçenekli bir soruda KEİ değeri 0,2 olan soru en zor sorudur. Ancak KEİ subjektif bir değer olup öğretim üyesinin tahmini ve sınav yapılmadan önceki görüşünü yansıtmaktadır.

#### *Kümülatif Güçlük İndeksi (KGİ)*

KGİ ise o soru için sınavlarda öğrencilerin verdiği cevaplara göre yapılan madde analizlerinde hesaplanan değerlerin ortalamasıdır. Soruyu doğru cevaplayanların tüm cevaplayıcı sayısına oranı olup **'P'** ile ifade edilir. Oranlama yapıldığında sınıfın yüzde kaçının bu soruyu doğru yanıtladığı görülebilir. 0,00 ile +1,00 arasında değer alan KGİ bir sorunun kolay ya da zor olup olmadığı hakkında bilgi verir. İndeks değerinin 1,00' e yaklaşması soruyu doğru cevaplayanların sayısının arttığı, dolayısıyla sorunun kolaylaştığı, indeks değerinin 0,00' a yaklaşması ise soruyu doğru cevaplayanların azaldığı, dolayısıyla sorunun zorlaştığı anlamına gelmektedir.

KGİ aralığı;

- 0,00 0,15 Çok zor soru
	- $0,16 0,40 z$ or soru
- 0,41 0,60 Orta güçlükte soru
	- 0,61 0,85 Kolay soru
- 0,86 1,00 Çok kolay bir soru

Bir sorunun esas zorluğu sınavlar yapılıp bittikten sonra öğrencilerin o soruyu doğru cevaplayabilme oranlarıyla ölçülür. Artık gerçek zorluk değeri öğrencilerin sınav sonuçlarıdır. Soru bankası sisteminde sınav analizi yapıldıktan sonra bu iki değer aynı sayfada yan yana yer almaktadır. Böylelikle sistem bir sorununun hem sınavdan önceki tahmini zorluk derecesini hem de sınavdan sonraki gerçek zorluk derecesini karşılaştırma imkânı sağlamaktadır. (Yukarıdaki örnekte olduğu üzere bu sorunun KEİ' si 1 olarak hesaplanmıştır. Yani sorunun 4 seçeneği ilk bakışta elenebilir olarak işaretlenmiş ve çok kolay soru olarak sisteme kaydedilmiştir. Sınava giren öğrencilerin bu soruya verdiği doğru cevap oranlarına göre ise sorunun KGİ değeri 0,45 olarak belirlenmiştir. Sonuç olarak öğretim üyesi bu soruyu sınav öncesi çok kolay bir soru olarak değerlendirmiştir. Ancak sınava giren öğrencilerin cevaplama oranlarına göre bu sorunun gerçek zorluk derecesi orta olarak belirlenmiştir. Bu durum sistemde farklı renklerle ifade edilmektedir.) Bir sınavı oluşturan maddelerin (soruların) güçlük indeksleri, sınavın güçlüğünü doğrudan etkiler. Eğer sınavı oluşturan sorular zor olursa sınav zor, aksine kolay olursa da sınav kolay olacaktır. Ancak ideal bir sınavdan beklenen tüm soruların geniş bir puan dağılımına (tercihen normal dağılım) sahip olmasıdır. Aksi takdirde, ölçülen özellik bakımından bireyler arası farklılıklara ilişkin bilgi sağlanamayacaktır.

### *Ayırt Edicilik İndeksi*

Sınavın madde analizi aşamalarından bir diğeri de **'r'** ile ifade edilen **'Ayırt edicilik indeksi** 'dir. Bu indeks bir sorunun bilenle (sınav sonucunda başarılı öğrenciler) bilmeyeni (sınav sonucunda başarısız olan öğrenciler) ne derece ayırt ettiğini gösterir. Yani bir sorunun gruptaki başarı düzeyi yüksek öğrencileri, başarısı düşük öğrencilerden ayırıp ayırmadığını belirlemede kullanılan bir ölçüttür. Bir sınavda yer alan soruların ayırt edicilik güçlerinin yüksek olması beklenir. Ayırt edicilik indeksi hesaplanırken öğrencilerin notları en yüksekten en düşüğe doğru sıralanır. Bu sıralamada en başarılı üst %27' lik dilime giren öğrenciler üst grup, en başarısız alt %27' lik öğrenciler alt grup olarak belirlenir. Ortada kalan %46' lık grup analiz dışında tutulur. Daha sonra üst grupta soruya doğru cevap veren öğrenci sayısından alt gruptaki doğru cevap veren öğrenci sayısı çıkarılır. Aradaki fark gruplardan herhangi birindeki öğrenci sayısına bölünür.

Ayırt edicilik indeks aralığı;

- 0,40 ve daha büyük Çok iyi bir soru (ayırt etme gücü yüksek, sınava alınır)
- 0,30 0,39 Oldukça iyi bir soru (sınava alınır)
- 0,20 0,29 Üzerinde çalışılması gereken ve düzeltilmesi gereken soru (ancak düzeltilerek sınava alınabilir)
- 0,19 ve daha küçük Çok zayıf soru (ayırt etme gücü düşük, düzeltilip geliştirilemiyorsa sınavdan çıkartılabilir)

Ayırt edicilik özelliği olan bir sorudan beklenen, üst %27' lik gruptaki öğrencilerin soruyu doğru cevaplama oranının yüksek, alt %27' lik gruptaki öğrencilerin ise soruyu doğru cevaplama oranının düşük olmasıdır. Soru bankası sisteminde sınavda çıkmış ve analizi yapılmış bir sorunun ayırt edicilik indeksi soru listesinin hemen yan tarafında turuncu renkli bir ikonla belirtilmiştir. Bu ikonun üzerine fare ile gelindiği zaman ayırt edicilik indeksi bilgisi ipucu şeklinde görülmekte ve sorunun ayırt edici gücüne göre farklı renklerle temsil edilmektedir.

#### *Çeldirici Seçenek Analizi*

Sorunun seçeneklerinin çeldiriciliği hakkında bilgi verir. Seçeneklere verilen cevaplara ilişkin frekansların yüzdesi alınarak hesaplanır. 0,00≤ ile ≤1,00 arasında değerler alır. Soru seçeneklerinden biri doğru cevap ve diğerleri çeldirici adını alır. Üst grupta yer alan öğrencilerin tamamının ya da çoğunun doğru cevabı bilmesi beklenirken, alt grupta yer alan öğrencilerin yani sınav puanı düşük başarısız öğrencilerin doğru cevabı bilememesi ve çeldirici seçeneklere yönelmesi beklenir. Sınav sorularında çeldiricilerin alt grupta yer alan öğrencileri eşit oranda çeldirmesi gerekir. Çeldiricilerin işlerliği arttıkça sorunun ayırt ediciliği yükselir. Ayırt ediciliği yüksek olan sorulardan oluşan sınavın geçerliliği yüksektir. Toplam öğrenci sayısından doğru cevap verenlerin sayısı çıkarılarak sonuç 4'e bölünür. Çıkan sonuç, her bir çeldiriciye düşmesini beklediğimiz ortalama öğrenci sayısını verir.

- Toplamda bu sonuca en yakın sayıda öğrenci çeken çeldirici **en iyi çeldirici**dir.
- Toplamda bu sonuçtan fazla olmak üzere en yüksek öğrenciyi çeken çeldirici **en güçlü çeldirici**dir.
- Toplamda bu sonuçtan en aşağıda öğrenciyi çeken çeldirici **en zayıf çeldirici**dir.

• Hiçbir öğrenci tarafından işaretlenmeyen çeldiricilere **işlemeyen çeldirici** denir. Bu tür çeldiriciler boşuna yazılmıştır. Başarılı ve başarısız öğrencilerin hepsi tarafından kolayca elenmiştir. Böyle çeldiricilerin olduğu sorularda başarısı şansı daha yüksek olup sorunun geçerliğinin düşük olma olasılığı da artacaktır.

#### *Sınav yapıldıktan sonra iyi bir soru maddesinde bulunması gereken özellikler;*

- KGİ' nin orta güçlükte olması (0,50)
- Ayırt ediciliğin mümkün olduğunca yüksek olması (1' e yakın olması)
- Doğru cevabın üst grupta daha çok öğrenci tarafından cevaplandırılmış olması
- Seçeneklerdeki çeldiricilerin alt grupta daha çok öğrenci tarafından cevaplandırılmış olması
- Çeldiricilerin hepsinin de eşit ya da birbirine yakın sayıda cevap çekmiş olmasıdır.

Soru listesindeki bir soru aktifleştirildiği (üzerine tıklandığında) zaman ekranda yer var ise sorunun yanına soru detay formu açılır. Ekranda yer yok ise soru listesi gizlenir ve soru detay formu tüm ekranı kaplar hale gelir. Eğer bir sorunun çıktığı sınavın analizi yapılmışsa soru metni ve seçeneklerin altında bu soruya tüm öğrencilerin verdiği cevaplar, bu cevapların alt ve üst gruba göre dağılımı bar grafik olarak gösterilir. Bu grafiklerden öğrencilerin ne kadarının doğru cevabı bildiği ne kadarının hangi çeldirici seçeneği cevapladığı veya ne kadarının varsa ilk bakışta elenebilir seçeneği işaretlediği görülebilir. Eğer cevap veren öğrencilerin önemli bir kısmı ilk bakışta elenebilir seçeneği doğru olarak işaretlemişse ya o seçenek ilk bakışta elenebilir değildir ya da derste o seçenekle ilgili yeterince bilgi verilmemiş olabilir. Soru bankası sistemi ile çoktan seçmeli sınavlarda çıkan her sorunun ayrı ayrı madde analizi yapılabilmektedir. Analiz sonuçları bir rapor halinde her öğretim üyesinin kendi ekranında görülebileceği gibi e-posta yoluyla da bildirim yapılmaktadır. Bu üçlü analiz öğretim üyesine sorusunu objektif olarak değerlendirebilme imkânı sunmaktadır. Öğretim üyesi bu geri bildirim doğrultusunda gerekli düzeltmeleri yaparak sorusunu istenilen seviyeye getirebilir ve sonraki sınavlarda tekrar kullanılmak üzere sisteme yükleyebilir. Ayrıca sistem gerekli düzeltme yapılmayan ya da yapılamayacak kadar kusurlu olan soruların ise bir daha herhangi bir sınavda çıkmasına izin vermemektedir. Bu gerçek zamanlı analizler hem öğrencilerin ayrıntılı ve doğru bir şekilde değerlendirilmesini hem de öğretim üyesinin kendi otokontrolünü yapmasını sağlamaktadır. Tespit edilen eksiklikler ve aksaklıklara yönelik olarak eğitim programının yeniden değerlendirilmesi, gözden geçirilmesi ve güncellenmesi gerekir. Tüm bu düzenlemeler ölçme değerlendirmenin kalitesinin yükseltilmesi, geçerliliği ve güvenilirliği yüksek bir sınav yapılabilmesi açısından oldukça önem taşımaktadır.

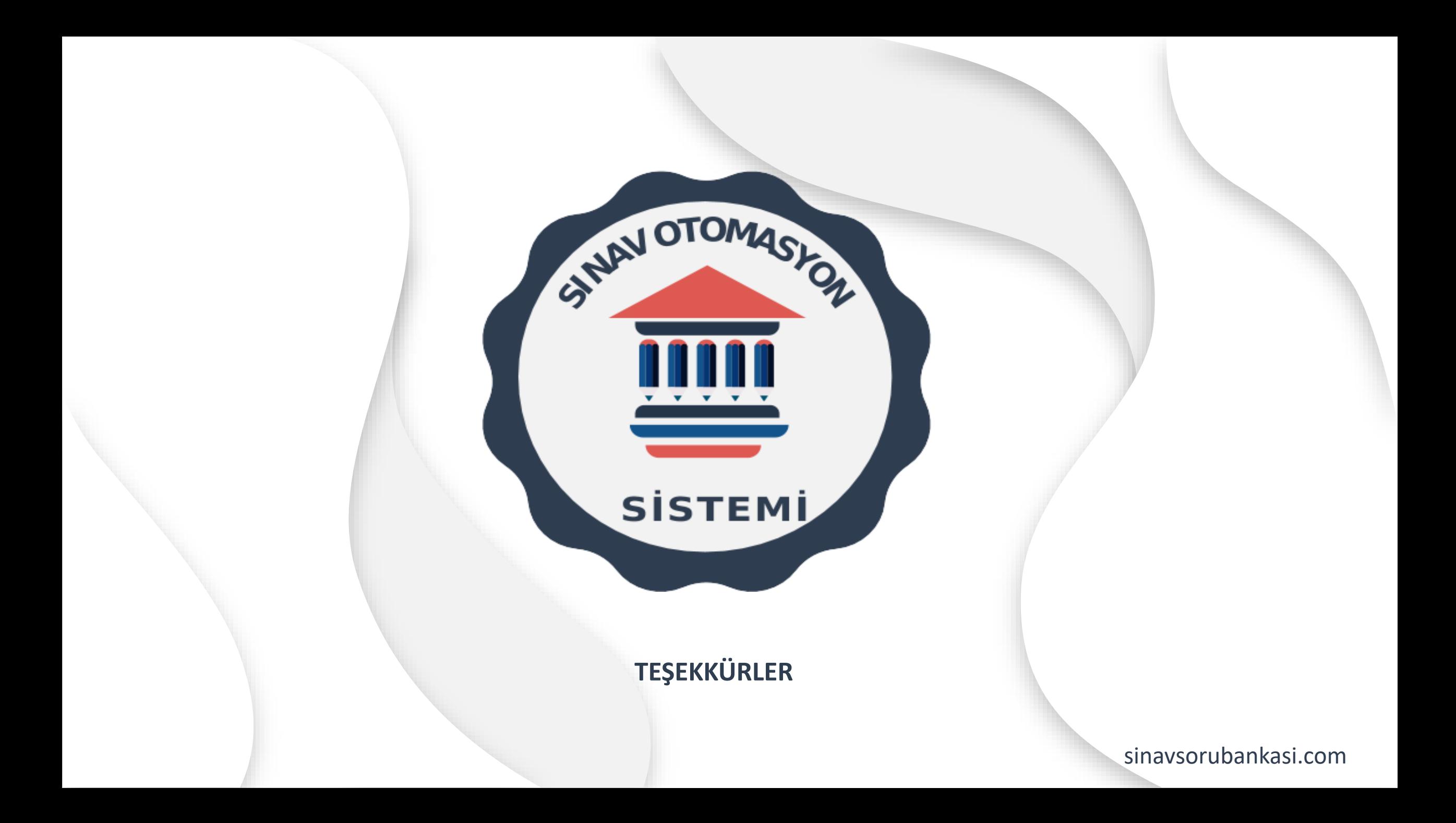